## **Assigning Dates for Sections in CLSS**

If a section is meeting the entire term, the session dates are set as the default and no action is necessary. Any section meeting less than the entire term, must have dates assigned using the following directions.

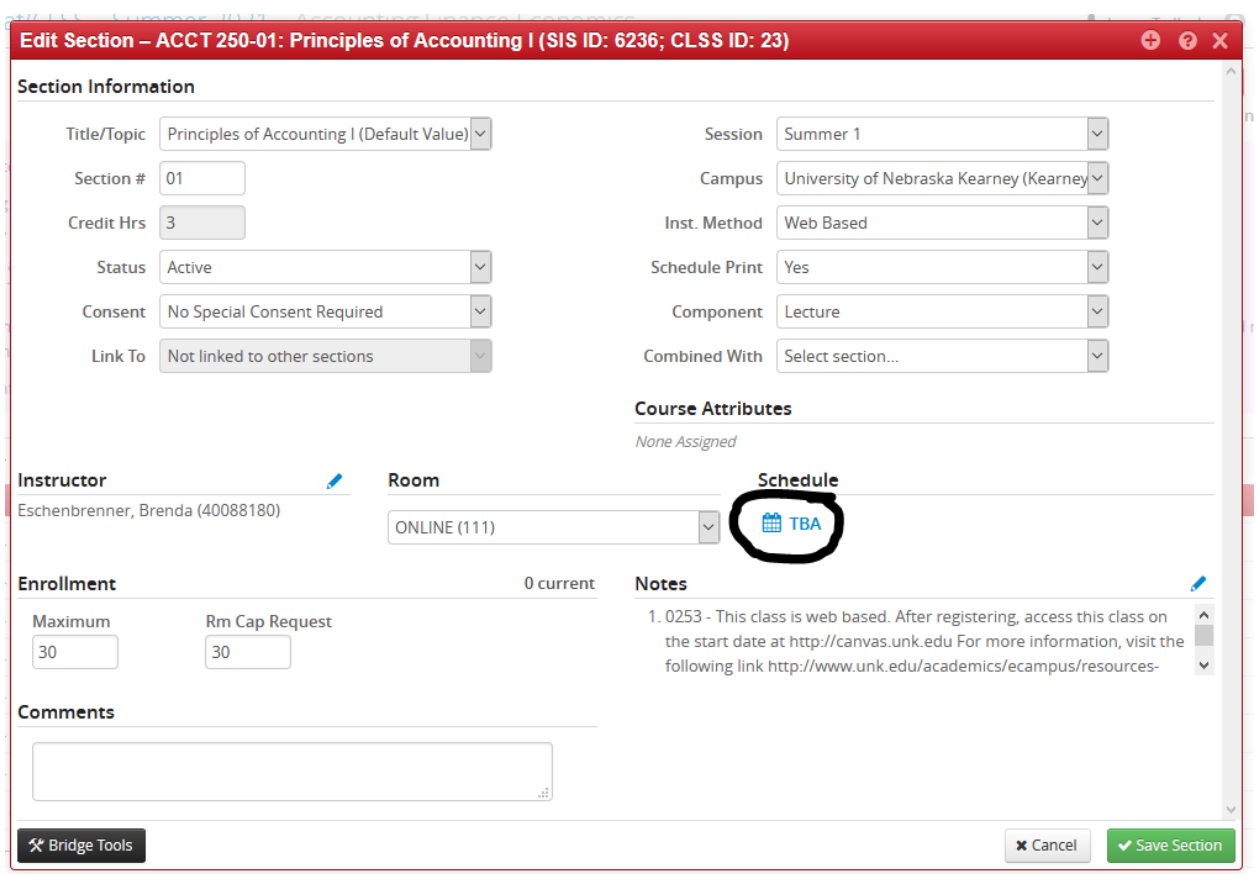

Click on the meeting time from the Edit Section/Create Section Screen. This will open the Snapper Screen. Now click on the Meetings box in the lower left corner to bring up the Meeting Patterns bar.

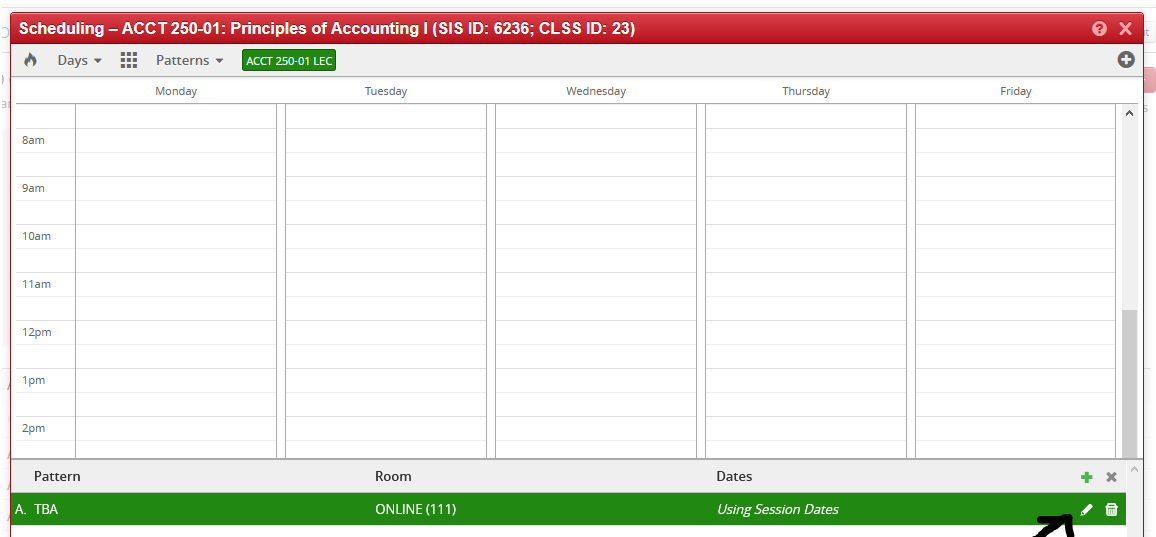

Click on the pencil on the right hand side of the green bar and the Meeting Details Box will pop up. Click on the dropdown for Dates. If the section is meeting the entire Term, the session dates are set as the default and no action is necessary. If the section is meeting less than the entire term, select Custom to assign the start and end dates. **Summer sections may only begin on an approved Start Date provided in the scheduling memo, and sections must end on a Friday date regardless whether the class meets.**

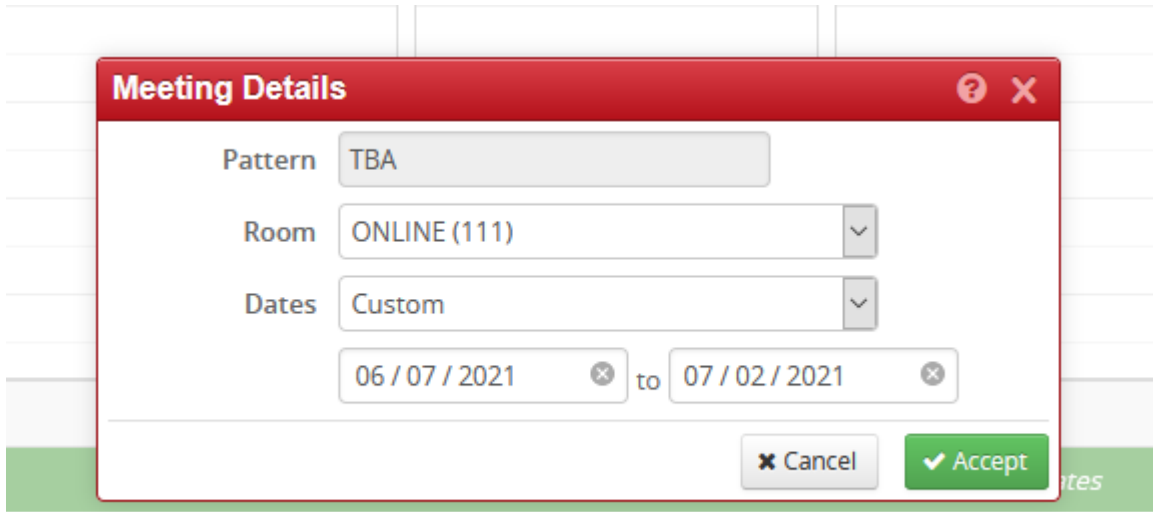

Click Accept to close and be returned to the green meeting pattern bar.

The meeting dates should now appear on the green bar. Click the grey X on the right to lower the green bar.

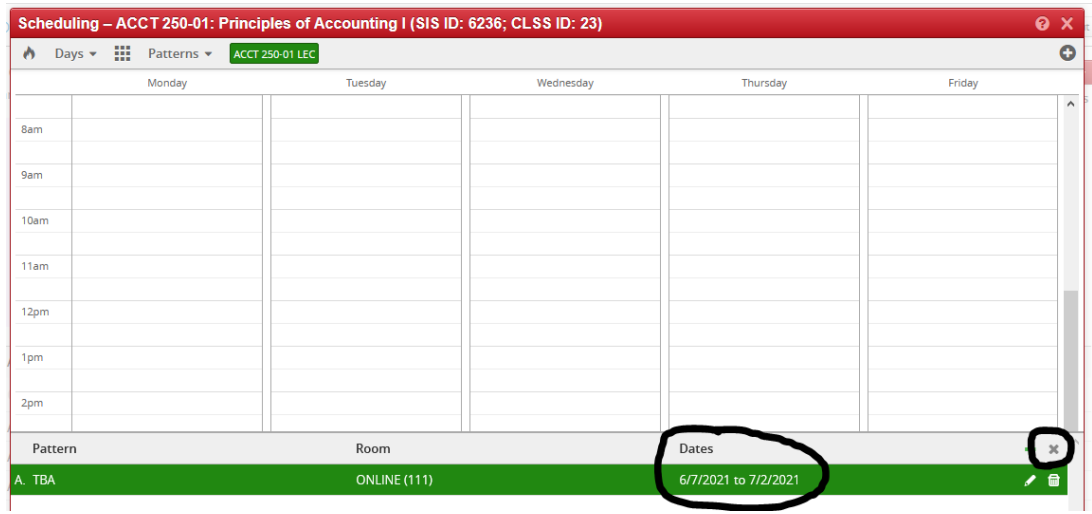

**Click the Accept in the lower right hand corner to save the meeting dates!! Failure to click ACCEPT will reset the dates to the Default Dates of the entire term!**

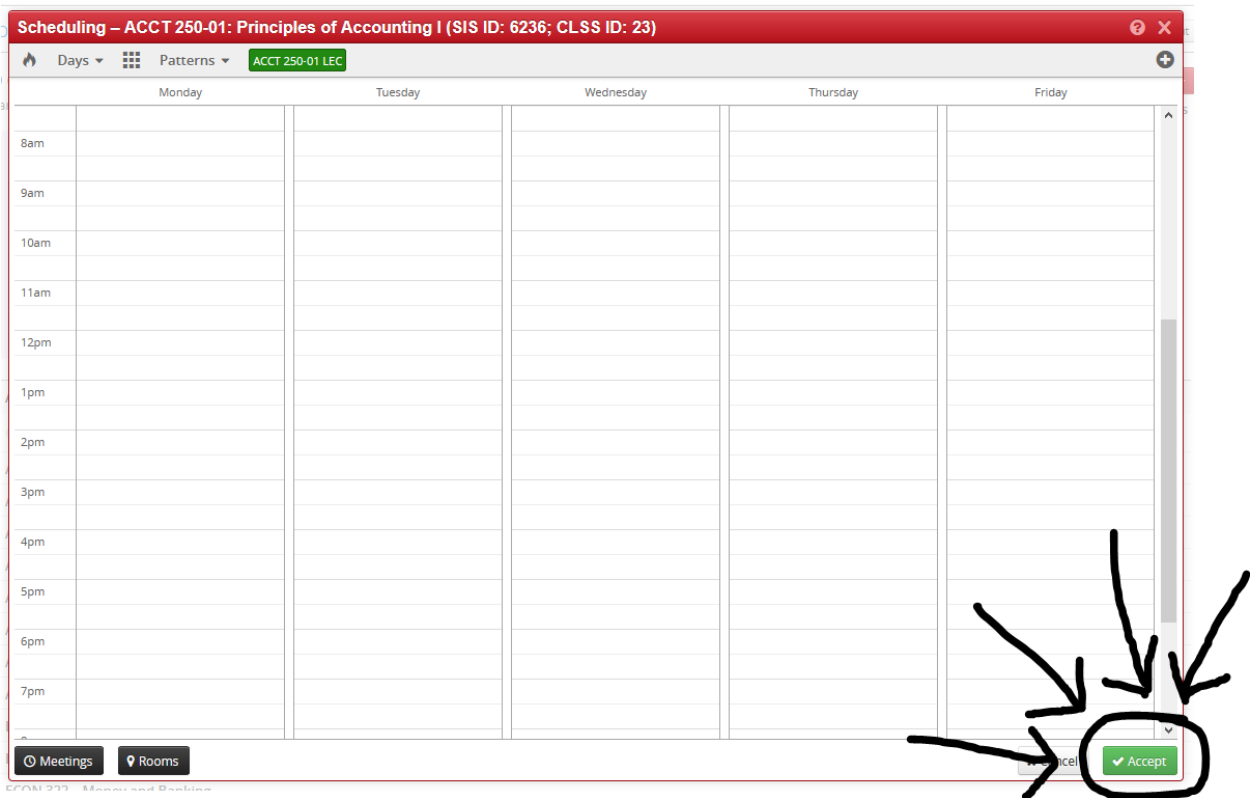

Clicking Accept will open the Edit/Create Section Screen to complete edits. Click Save Section.